### **Assignment**

studywiz !!

**DE Latest eBullet** 

 $=5x(x)$ 

 $\frac{d}{d\mu}$  . Let  $\frac{d}{d\mu}$  . Hence

Viendy's<br>Safari

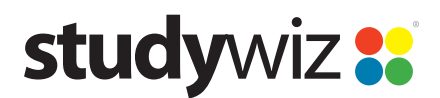

**Quick Start Series for Teachers**

#### **Create an Assignment**

**1** 

*<u>Press</u>* 

**Common** 

**IGO 119120** 

66.91.7611

 $M = 0$ 

The Studywiz Assignment Activity allows Teachers to upload a worksheet or set a task for students to complete. Teachers can set a very simple Assignment, using just the Assignment fields, or can upload files for their students to use. Students can submit just one response, or can submit drafts and final versions as required by their teachers.

- **1** Roll the mouse pointer over the **Create** tab. The Activity list appears.
- **2** Click **Assignment**. The floating activity creation panel appears.

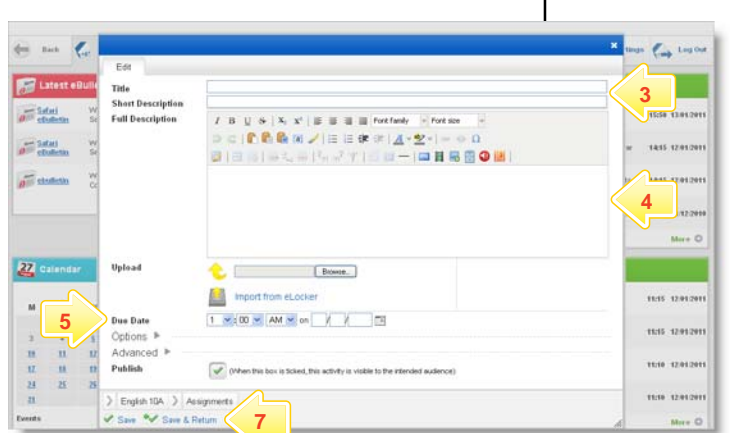

**2** 

**Flegatory**<br>**Faterece** 

**EN** RSS Fer

O

卧

۵  $\overline{\mathscr{L}}$ 

 $\frac{1}{\omega^2}$  on

shapey **For** 

Markbook

 $\frac{1}{2}$  Year 10

読え

Science 10A

i9

3

**E.** MAINH

**PE INAN** 

 $27$  cases

 $\mathbb{R}$  is

Sterlings Cap Liston

1550 1301201

1415 1201201

THIS 2012-201

11:15 12:012

- **3** Give the Assignment a **Title** and **Short Description**.
- **4** In the **Full Description** field, type instructions for your students to follow.
- **5** Set a **Due Date**. This date will appear on students' calendars.
- **6** Complete or change any of the other fields to suit your needs. You can upload files, and expand the **Options** and **Advanced** sections for more control over the Assignment.

**Hint** Use the Crumbtrail to change the Activity's location.

**7** Click **Save & Return**. The Assignment is saved and the panel closes.

## **Assignment**

# studywiz:

**Quick Start Series for Teachers**

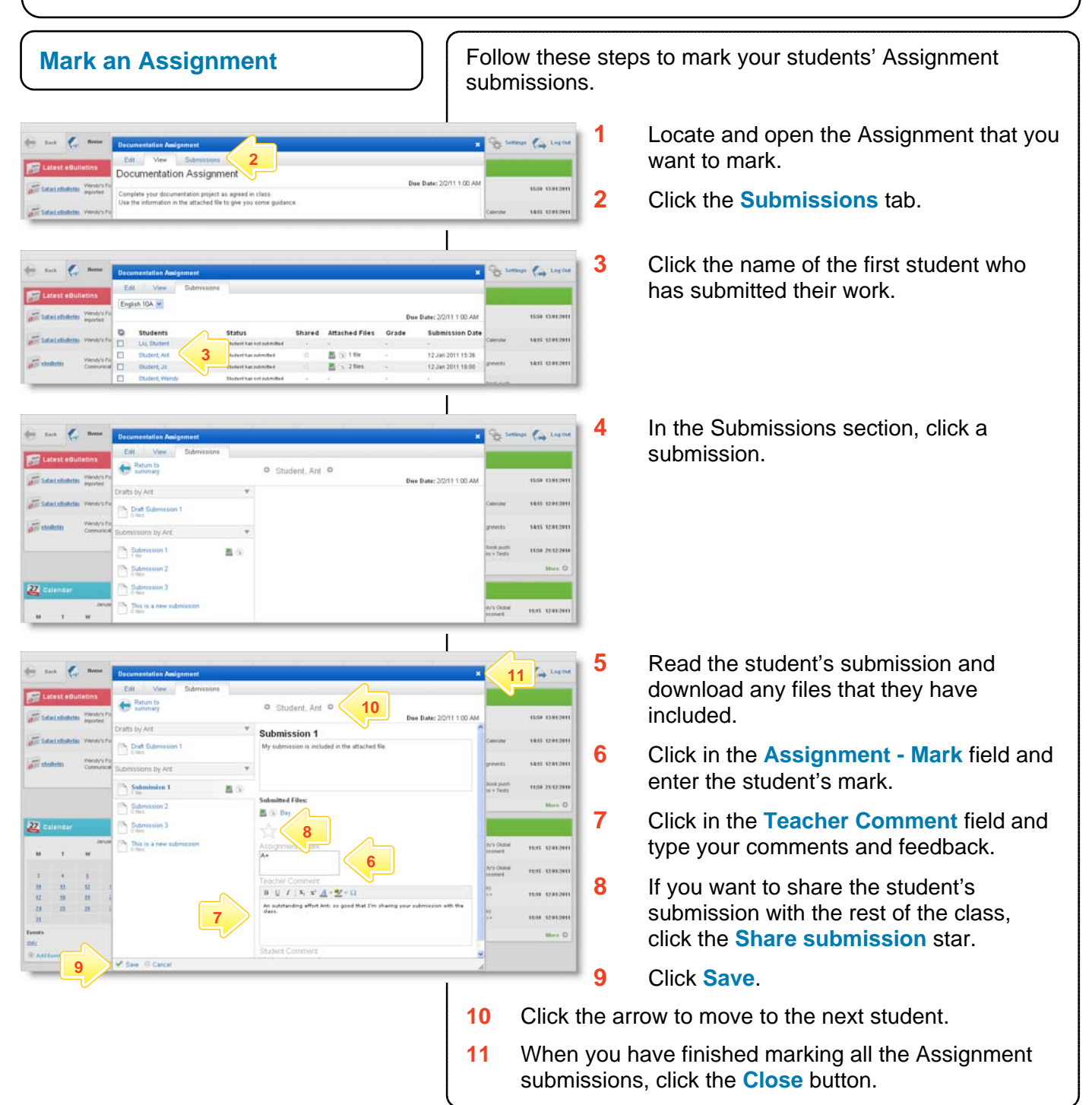

#### **Tips and Hints**

- **1** Set an Assignment in a Team Folder for a group of students, along with a Gallery and a Discussion activity, to encourage students to work collaboratively. Students can then view the items in the Gallery, discuss them in the forum and return individual work using the Assignment.
- **2** Students often like to have their work published and to see other students' assignments.
- **3** If you have any ideas for Studywiz Assignments, you're invited to share them with other teachers at the Studywiz Global Community – <http://studywizgc.org/>. Log in using the button on your Studywiz deployment.